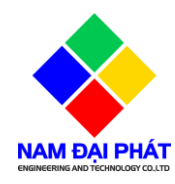

# **TÀI LIỆU HƯỚNG DẪN**

# **SỬ DỤNG PHẦN MỀM TRẠM TRỘN ISS - CONCRETE I. LỜI NÓI ĐẦU**

Công ty **TNHH KỸ THUẬT VÀ CÔNG NGHỆ NAM ĐẠI PHÁT** được thành lập từ năm 2018, trải qua 1 khoảng thời gian hình thành và phát triển, **NAM ĐẠI PHÁT** đã và đang góp sức phát triển nền công nghiệp xây dựng của nước nhà. Với mong muốn trở thành công ty hàng đầu trong việc cung cấp các giải pháp tối ưu, sự kết hợp giữa tự động hóa và sản xuất máy xây dựng, thiết bị phục vụ ngành xây dựng, **NAM ĐẠI PHÁT** đã mang lại những hiệu quả và giá trị cao cho khách hàng.

Giao diện trực quan, **thể hiện dạng mô hình** tạo điều khiển thuận lợi cho người vận hành giám sát toàn bộ quá trình hoạt động của trạm

Chương trình vận hành điều khiển bằng 2 ngôn ngữ**Tiếng Việt và Tiếng**

**Anh** Hệ thống hoạt động ở 2 chế độ:**Bằng Tay vàTự Động,** thể hiện đầy đủ trạng thái hoạt động của các motor, van, công tắc hành trình

Hệ thống tự động bù trừ khối lượng của các mẻ đang cân.

Hệ thống cân đạt độ chính xác cao  $\left($  < 1%), do hệ thống tự bù trừ khối lượng Cài đặt thời gian trộn cho từng mẻ trộn

Cài đặt thời gian đóng mở các van, để quá trình cân được chính xác nhất Chương trình có **tính năng chạy mô phỏng**, để kiểm tra quy trình hoạt động của hệ thống và hướng dẫn người vận hành, do vậy không tốn nguyên liệu của quý công ty, rất kinh tế và hiệu quả

**Chương trình quản lý dữ liệu chặt chẽ:** quản lý số vật tư đã dùng, số vật tư nhập vào.

**In báo cáo tổng kết lượng vật tư đã dùng trong từng ngày**, từng tháng theo số xe,tài xế,theoMAC...Phiếu giao hàng:tựđộng hoặc bằng tay theomẫu của quý công ty

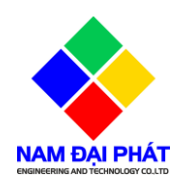

## **II. QUY TRÌNH VẬN HÀNH TRẠM TRỘN**

## **1. TRƯỚC KHI VẬN HÀNH**

- Kiểm tra độ ẩm cát đá.
- Kiểm tra máy nén khí và hệ thống van khí nén: Mở van xả hết nước trong bình máy nén khí. Nhấp nhả thử xem các van có bị kẹt không ( Nhất là van xả xi măng rất dễ bị kẹt do xi măng đông dính lại )
- Đối với trạm băng tải: Kiểm tra xem có vật lạ trong cối trộn hoặc trên băng tải hay không. Bơm mỡ các hộp số cối trộn và băng tải.
- Đối với trạm gàu: Kiểm tra có vật lạ trong gàu hay không, kiểm tra các công tác hành trình: hành trình ngắt cứng, hành trình trên, hành trình chờ, hành trình dưới. Bôi mỡ cho đường ray gàu để gàu lên xuống trơn tru.
- Kiểm tra máy bơm nước.
- Kiểm tra các đèn báo pha, đồng hồ báo điện áp trên tủ điện.

### **2. TRONG KHI VẬN HÀNH**

- Kiểm tra áp suất của máy nén khí từ 6-8bar là được.
- Chú ý quan sát các tính hiệu trên màn hình máy tính để biết quá trình vận hành tới đâu để kịp thời để xử lý xự cố và điều chỉnh các thông số cho hợp lý.
- Trong khi vận hành có phát hiện tiếng kêu lạ thì phải bấm tạm dừng hoặc dừng ngay lặp tức để kiểm tra.
- Khi vận hành được 1-2h thì phải vệ sinh nồi trộn lại.
- Bơm mỡ cho cối trộn.
- Xả nước trong bình máy nén khí thường xuyên.

### **3. KẾT THÚC VẬN HÀNH**

- Vệ sinh nồi trộn sạch sẽ và khu vực thao tác xung quanh nồi trộn.
- Tắt máy tính
- Tắt CB tổng và các CB điều khiển còn lai.

## **III. ĐIỀU KHIỂN BẰNG TAY BẰNG TRÊN PANEL ĐIỀU KHIỂN**

- Gạt công tắc về chế độ MAN
- Thao tác các nút nhấn trên panel để điều khiển các thiết bị.

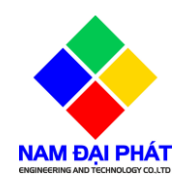

### **IV. ĐIỀU KHIỂN BẰNG TAY TRÊN GIAO DIỆN VẬN HÀNH**

- Trên màn hình giao diện nháy chuột biểu tượng AUTO để chuyển về MAN
- Thao tác trực tiếp trên các đối tượng mà mình muốn điều khiển.
- Ví dụ: Bạn muốn cân xi măng 1 thì click chuột vào biểu tượng theo mũi tên đang chỉ như hình minh họa. Chúng ta thao tác với các đối tượng khác cũng tương tự như vậy.
- Chú ý: Khi điều khiển cần chú một số ràng buộc như sau:

+ Nồi trộn báo chạy, cửa nồi báo đóng thì mới cho phép xả xi, xả nước, xả phễu chờ.

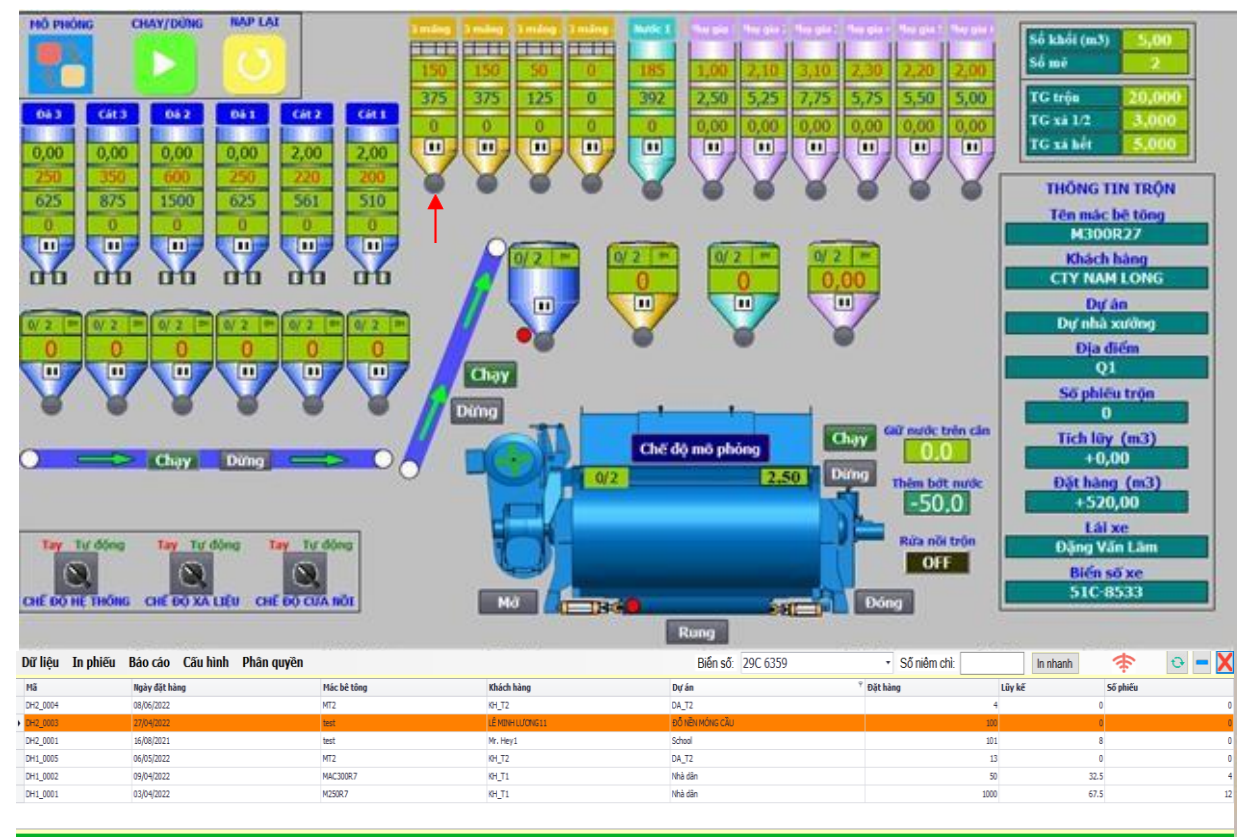

+ Băng tải xiên báo chạy, phễu chờ báo đóng thì mới cho phép băng tải cân chạy. Tổng quan giao diện của phần mềm trạm trộn ISS. Thể hiện trực quan các thông số hiện hành và tình trạng hoạt động của trạm được thể hiện một các chi tiết tại những nơi tương thích trên màn hình. Giúp cho người vận hành dễ quan sát và thân thiện.

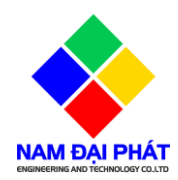

## **V. DIỄN GIẢI CÁC TÍN HIỆU TRÊN GIAO DIỆN VẬN HÀNH**

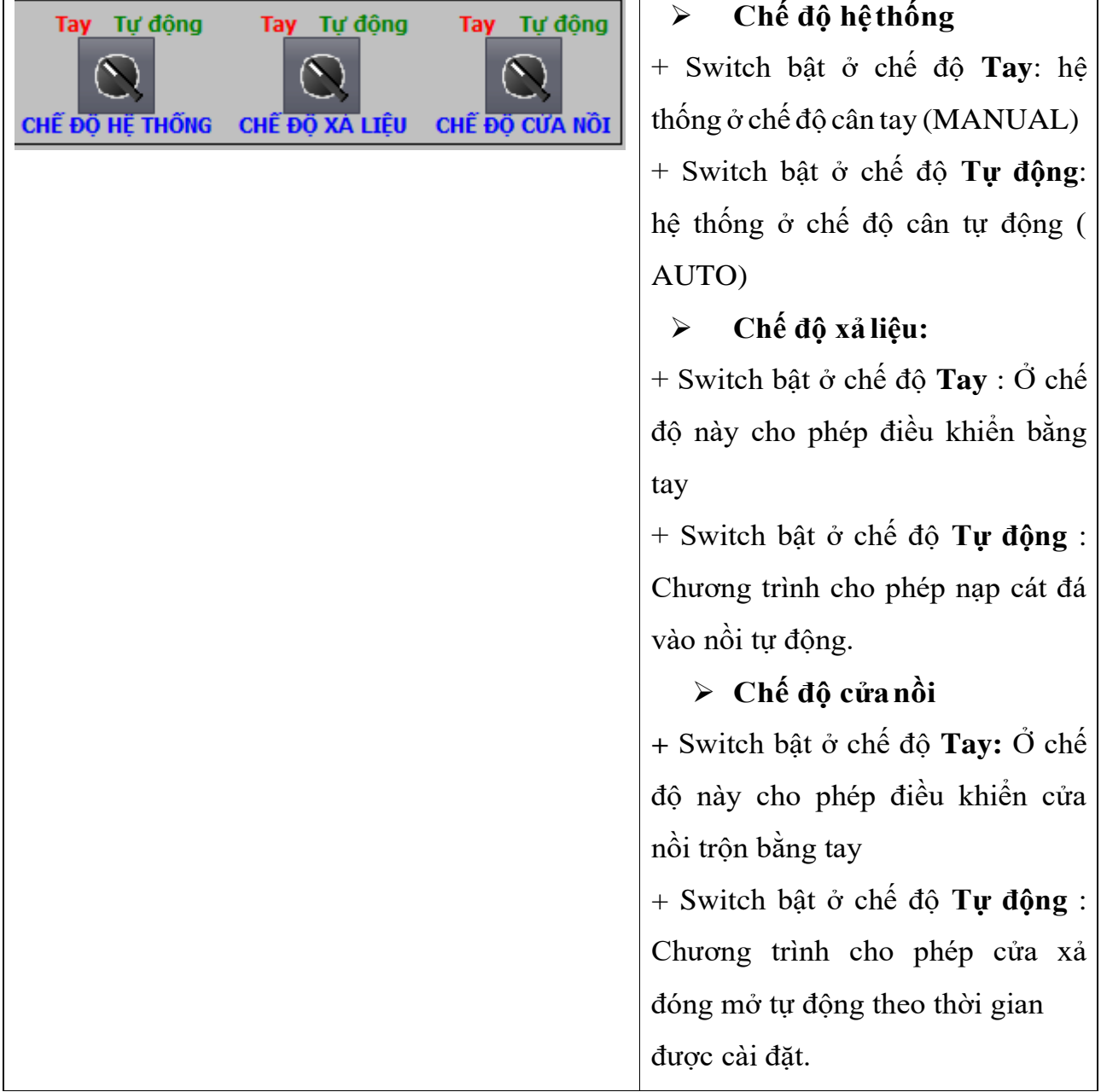

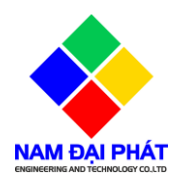

#### **CTY TNHH KỸ THUẬT VÀ CÔNG NGHỆ NAM ĐẠI PHÁT**

Địa chỉ: 497/10/8 Đường HT17, Phường Hiệp Thành, Quận 12, TP Hồ Chí Minh Hotline: 0333 742 655 Website: namdaiphat.vn

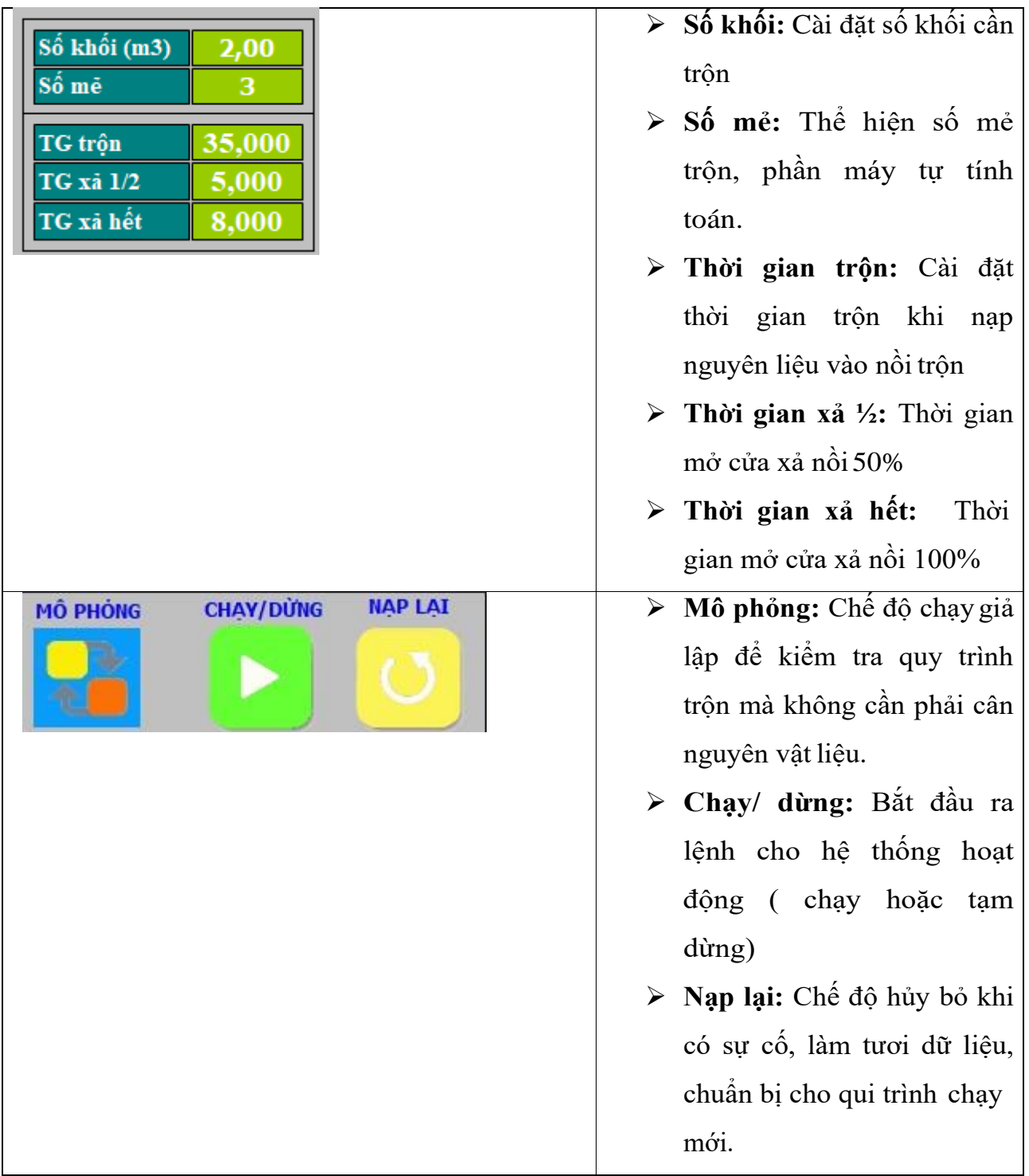

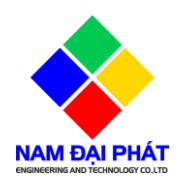

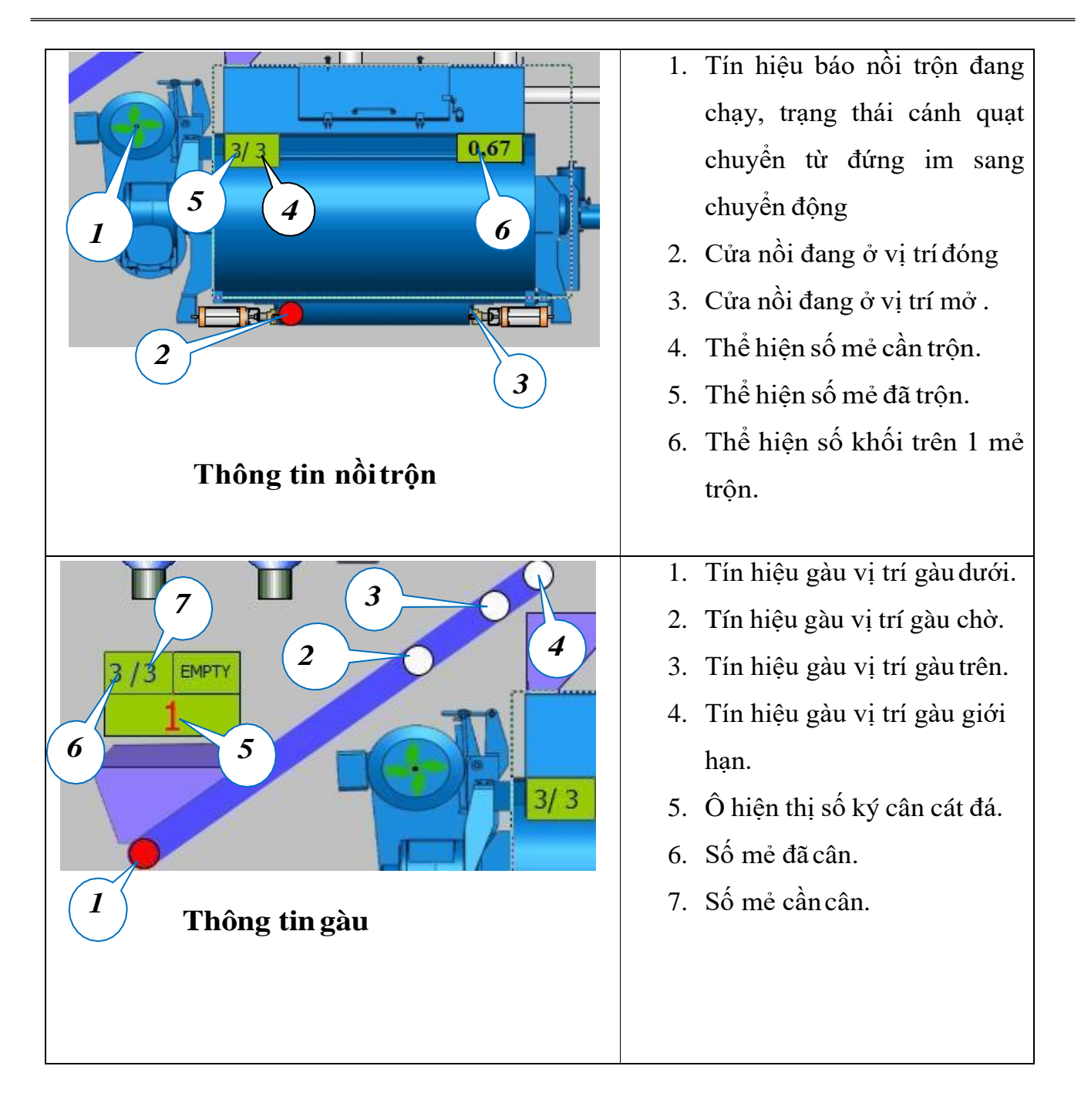

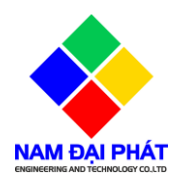

Địa chỉ: 497/10/8 Đường HT17, Phường Hiệp Thành, Quận 12, TP Hồ Chí Minh Website: namdaiphat.vn

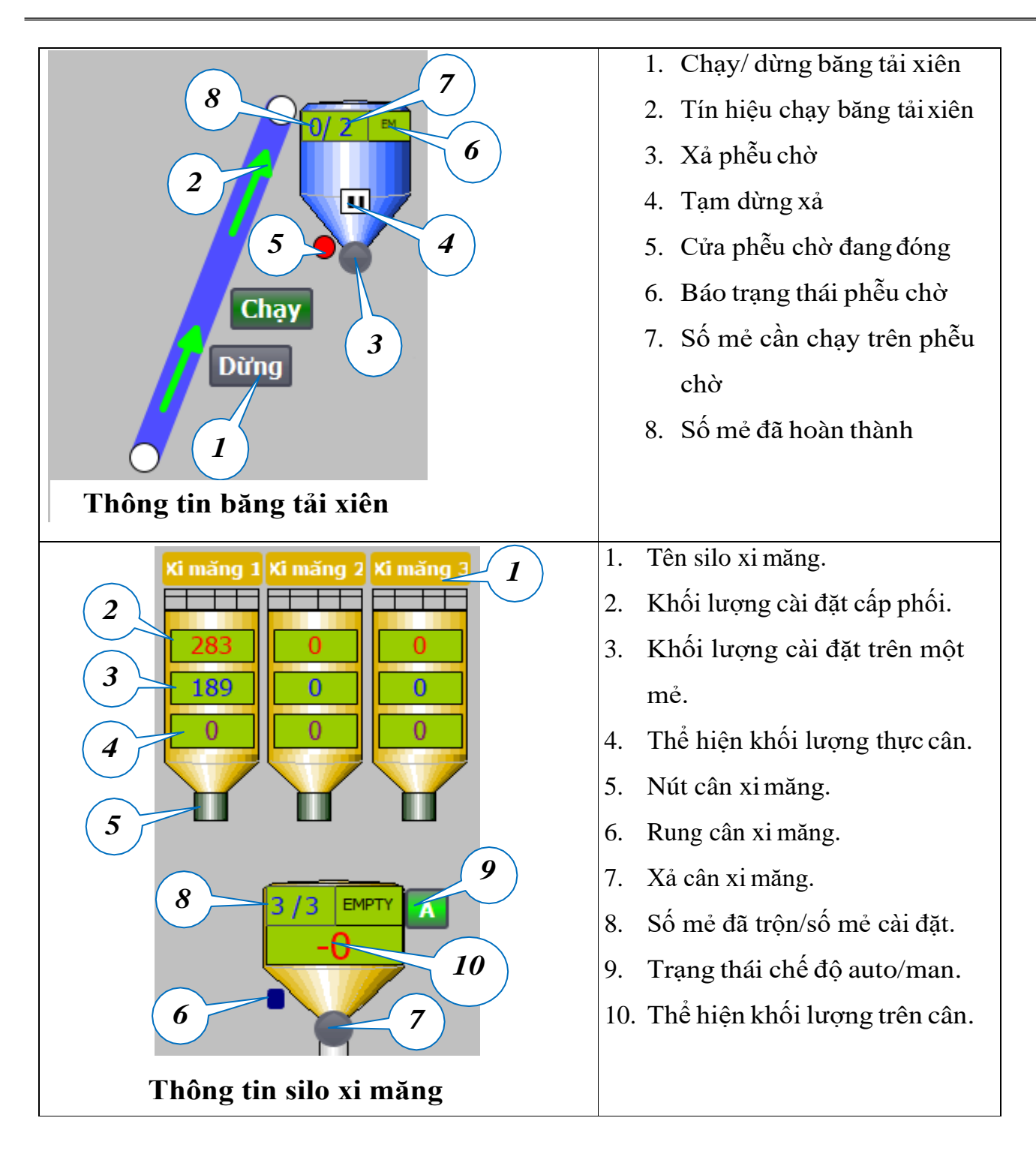

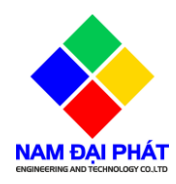

#### **CTY TNHH KỸ THUẬT VÀ CÔNG NGHỆ NAM ĐẠI PHÁT**

Địa chỉ: 497/10/8 Đường HT17, Phường Hiệp Thành, Quận 12, TP Hồ Chí Minh Website: namdaiphat.vn

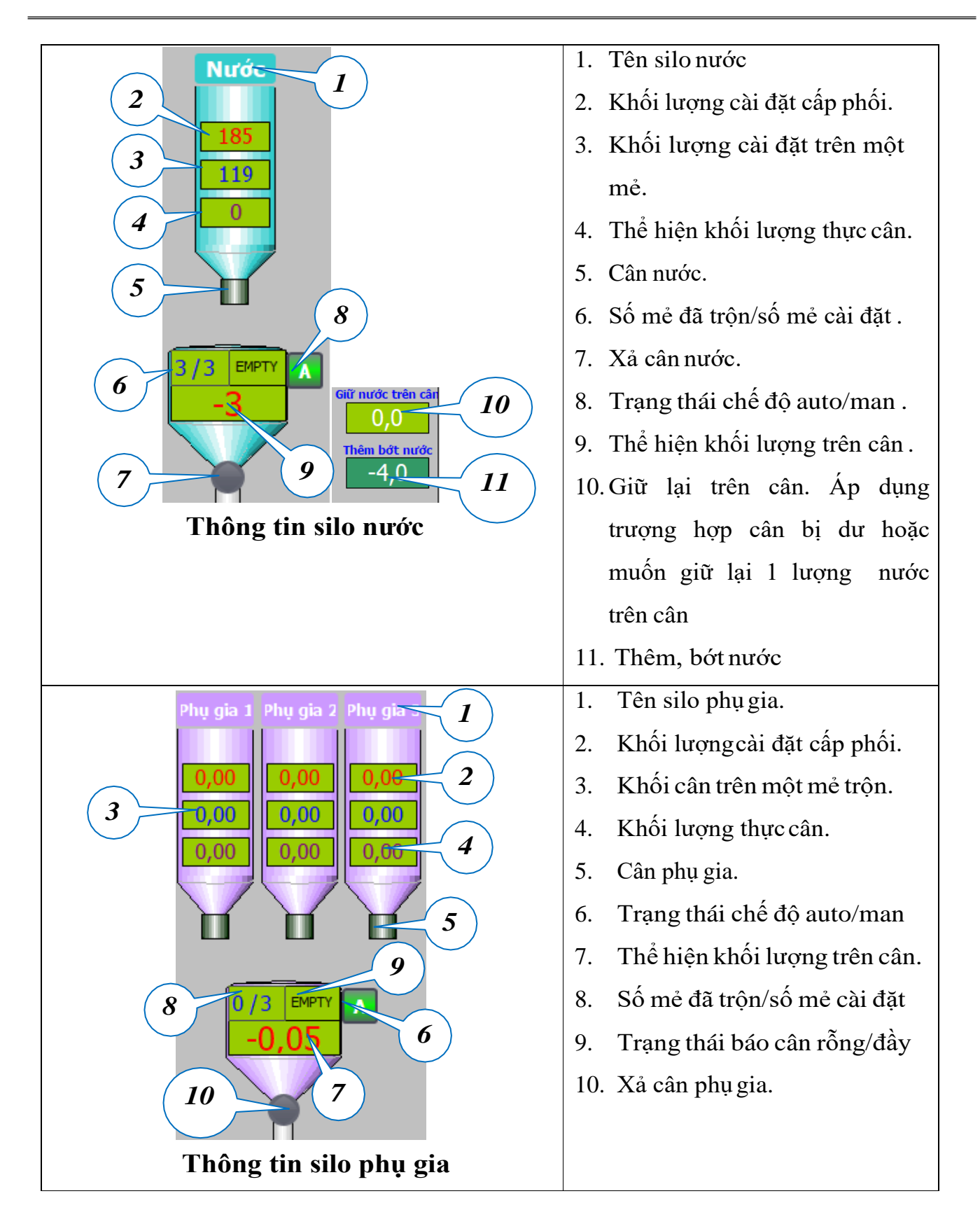

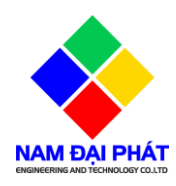

## **CTY TNHH KỸ THUẬT VÀ CÔNG NGHỆ NAM ĐẠI PHÁT**

Địa chỉ: 497/10/8 Đường HT17, Phường Hiệp Thành, Quận 12, TP Hồ Chí Minh<br>Hotline: 0333 742 655 Website: namdaiphat.vn Website: namdaiphat.vn

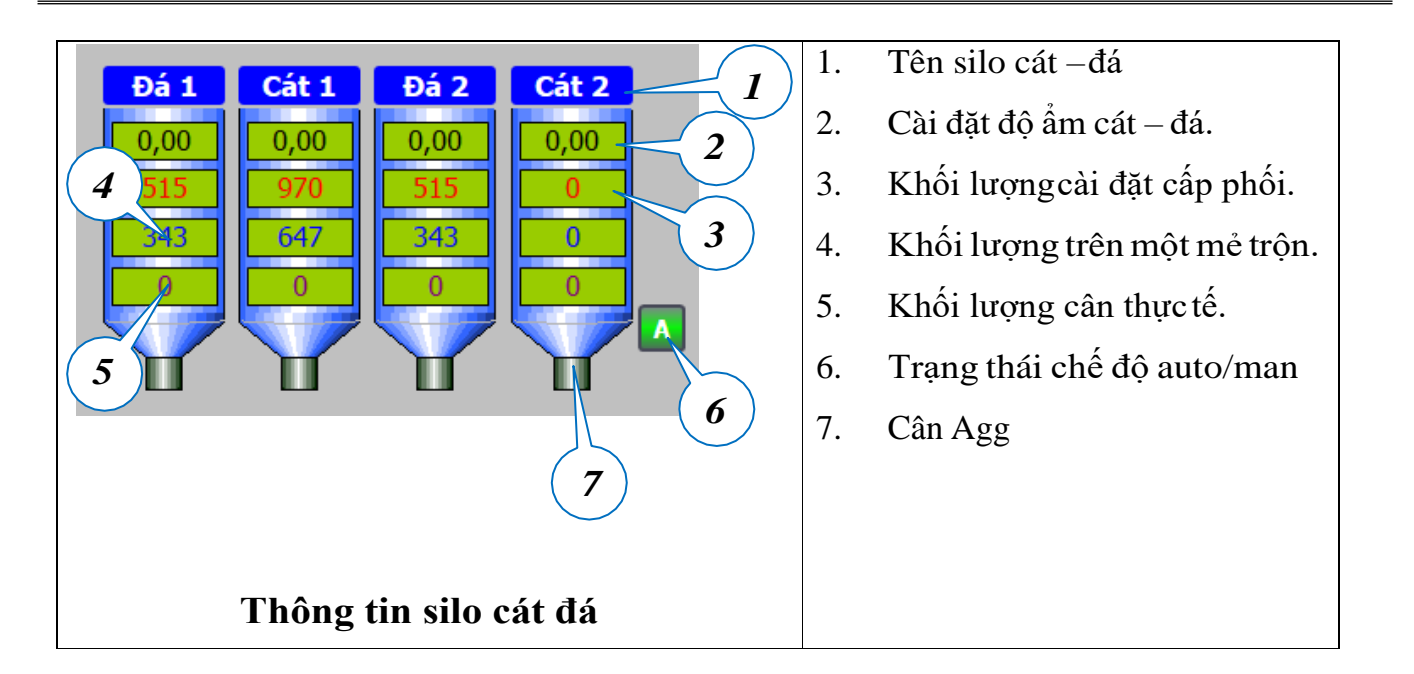

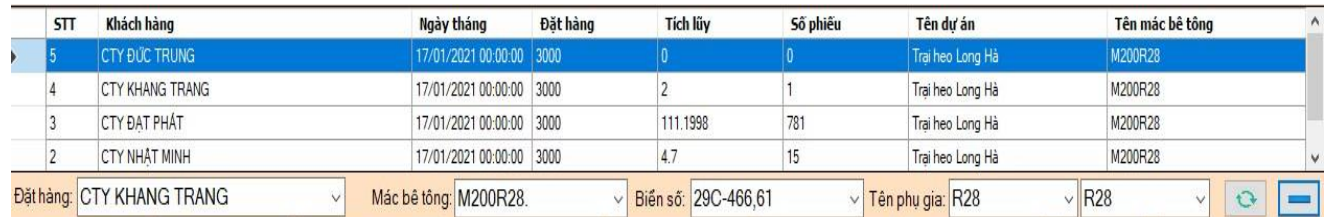

 **Bảng hiển thị thực thi:** Thể hiện dữ liệu trộn, ngày, giờ, khách hàng, công trường, MAC….

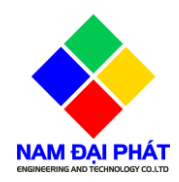

# **IV. CẤU TRÚC HỆTHỐNG**

### **A. Các tab menu**

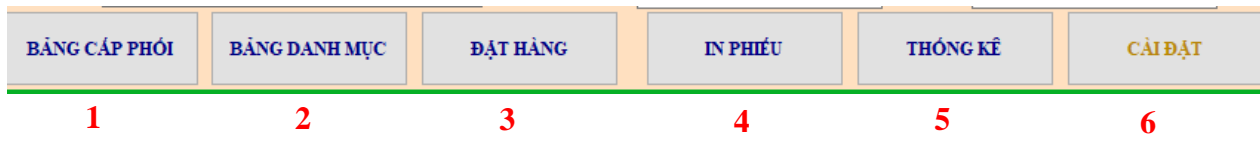

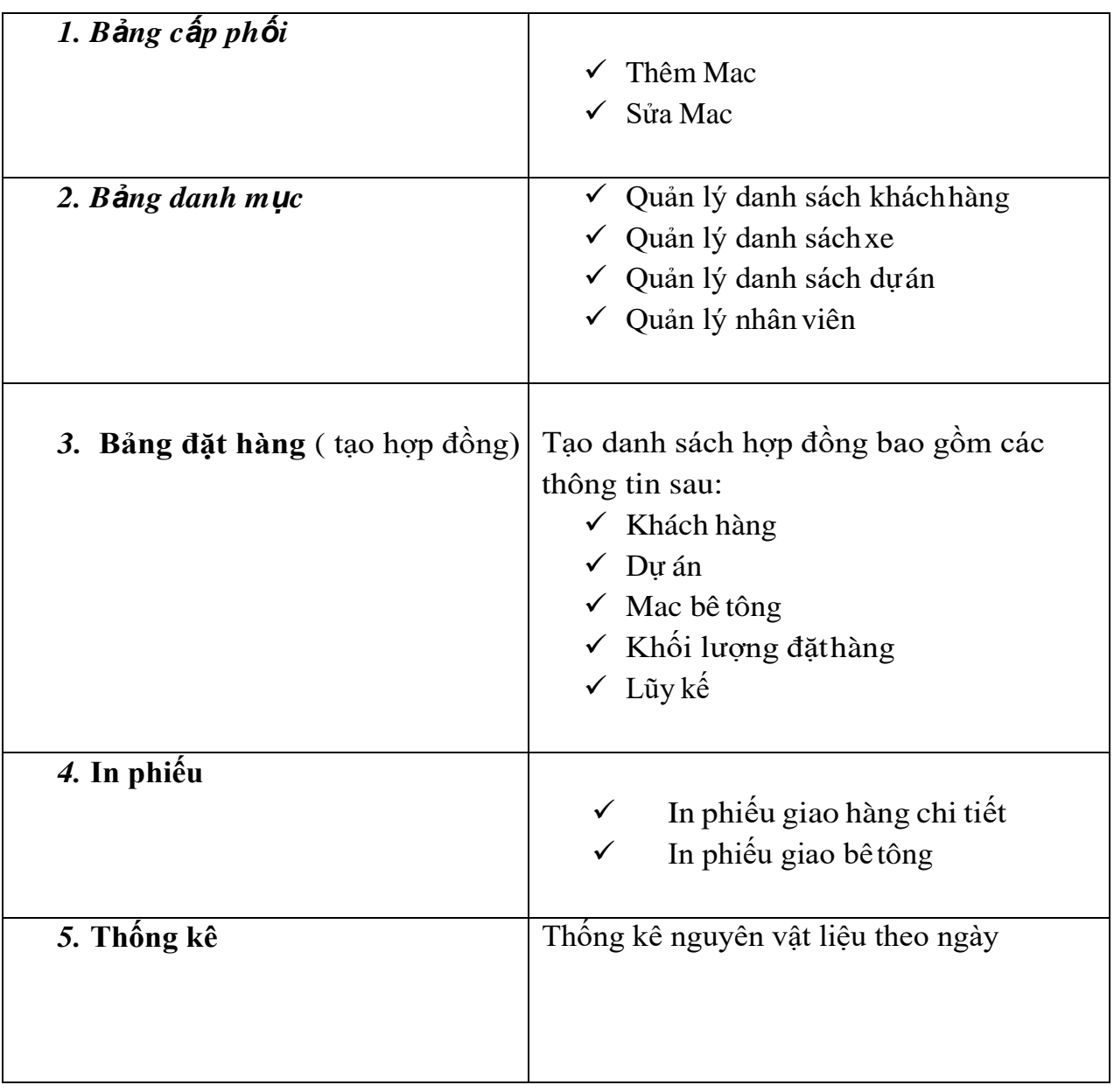

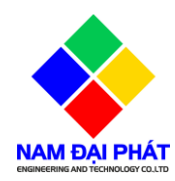

- *B. Hướng dẫn sử dụng các tab menu*
- *Bảng cấp phối:*
- *Trong tab menu này mình có thể thêm mới hoặc cập nhật lại thông tin Mac bê tông.*

**Tạo mới**: Vào tab menu bảng cấp phối chọn " **THÊM MỚI**" sau đó nhập các thông số các thành phần nguyên vật liệu vào bảng. Cuối cùng bấm lưu để hoàn thành.

**Cập nhật**: Vào tab menu bảng cấp phối chọn Mac cần sửa sau đó bấm "**CẬP NHẬT**" nhập các thông số các thành phần nguyên vật liệu cần thay đổi vào bảng. Cuối cùng bấm lưu để hoànthành.

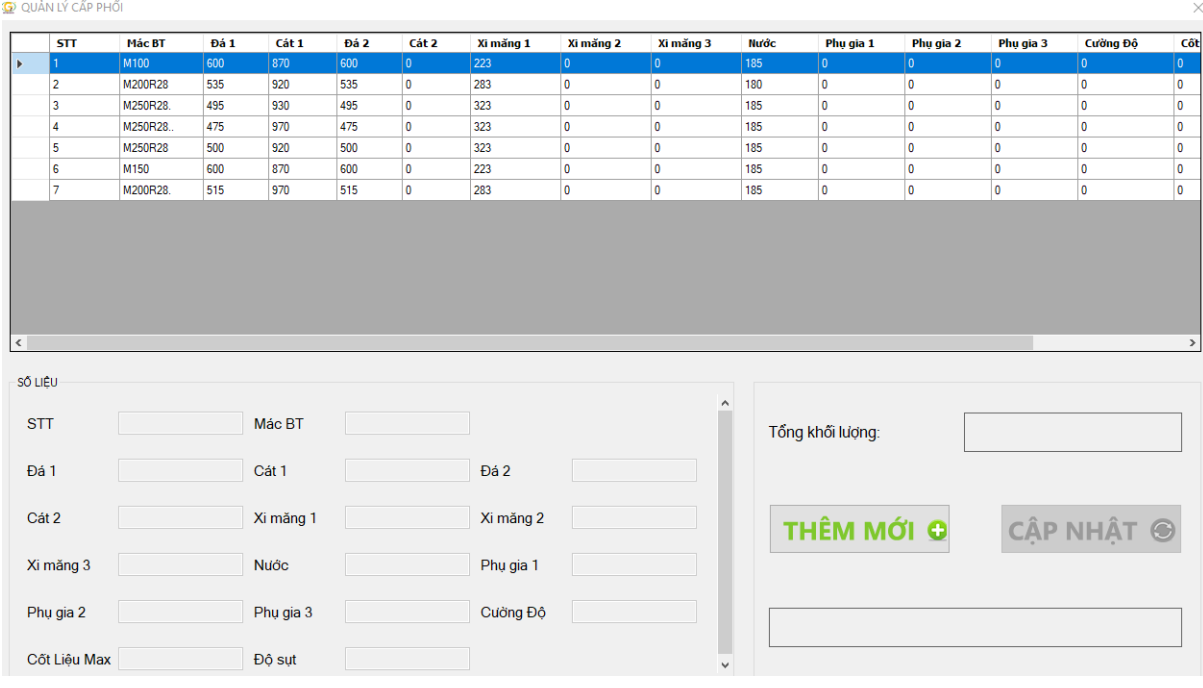

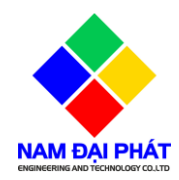

- *Bảng danh mục*
	- *1. Tạo khách hàng: Vào tab menu danh mục chọn thẻ Khách hàng. Có thể thêm mới hoặc cập nhật theo bảng sau.*

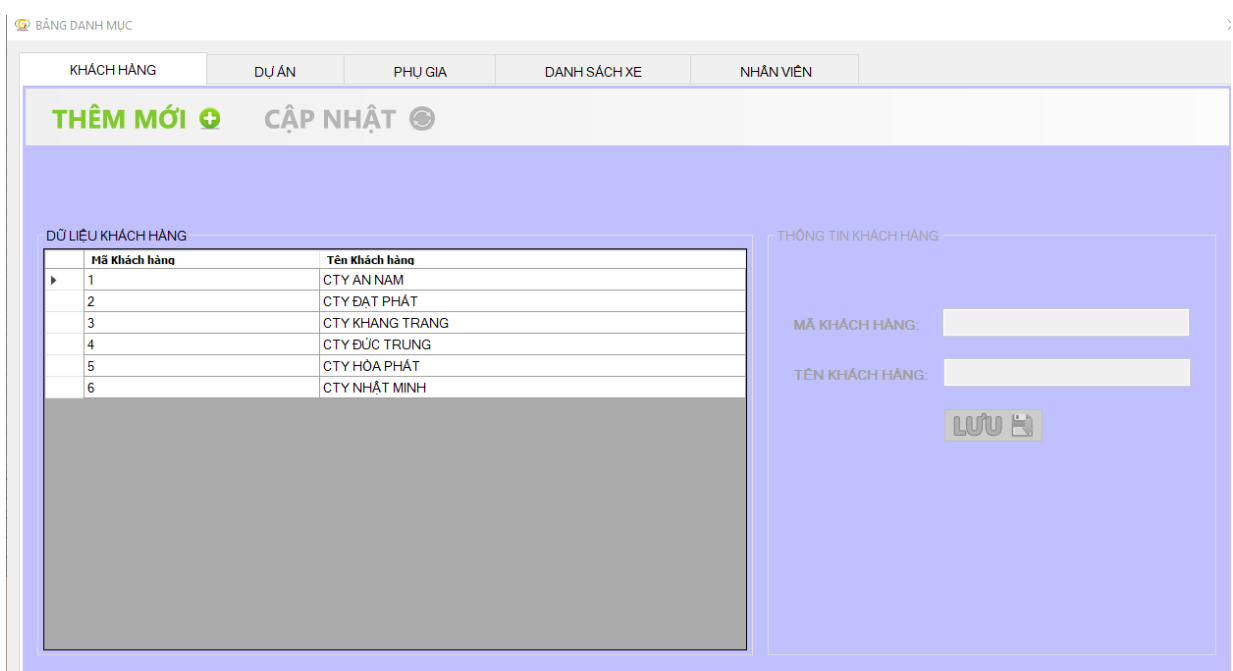

*2. Tạo dự án: Vào tab menu danh mục chọn thẻ Dự án. Có thể thêm mới hoặc cập nhật theo bảng sau.*

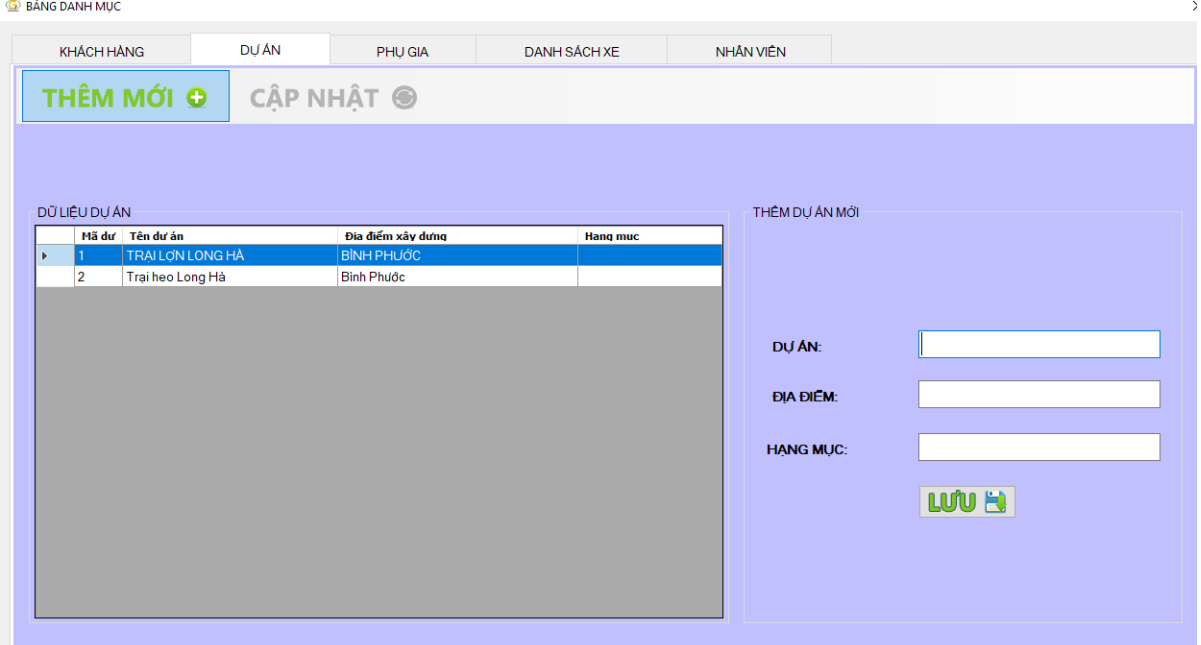

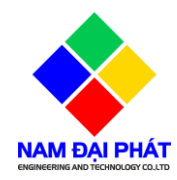

*3. Phụ gia: Vào tab menu danh mục chọn thẻ Phụ gia. Có thể thêm mới hoặc cập nhật theo bảng sau.*

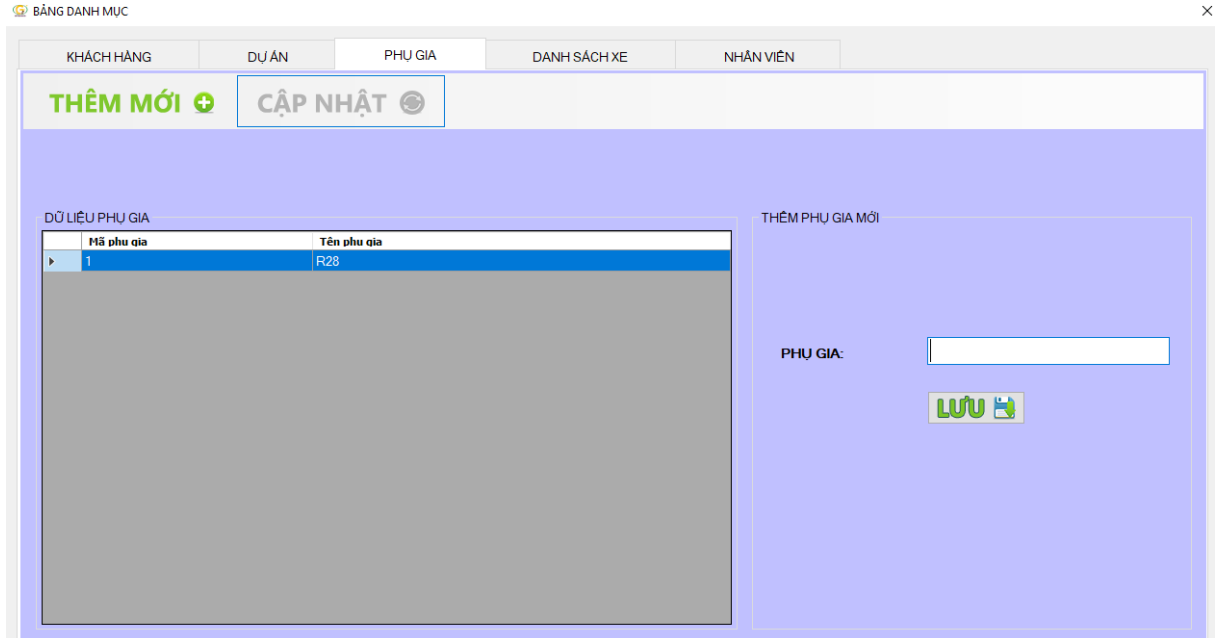

*4.* Danh sách xe: *Vào tab menu danh mục chọn thẻ Danh sách xe. Có thể thêm mới hoặc cập nhật theo bảng sau.*

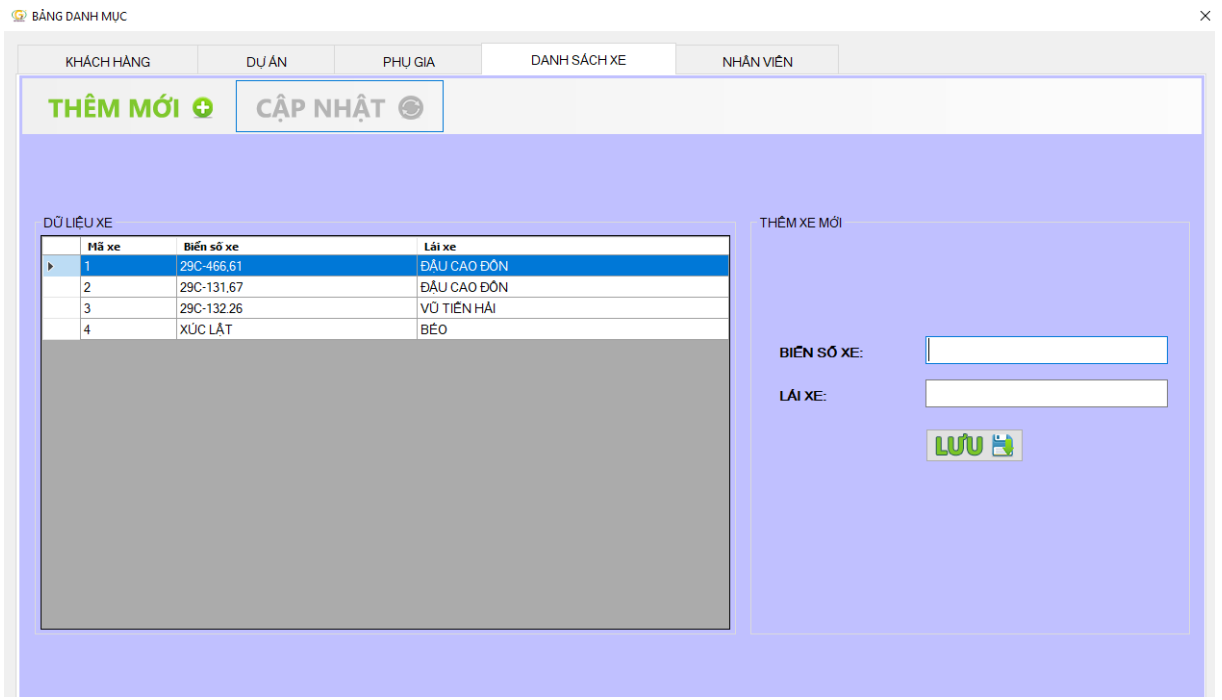

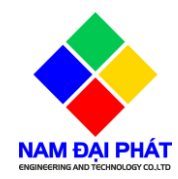

*5.* **Nhân viên:** *Vào tab menu danh mục chọn thẻ Nhân viên. Có thể thêm mới hoặc cập nhật theo bảng sau.*

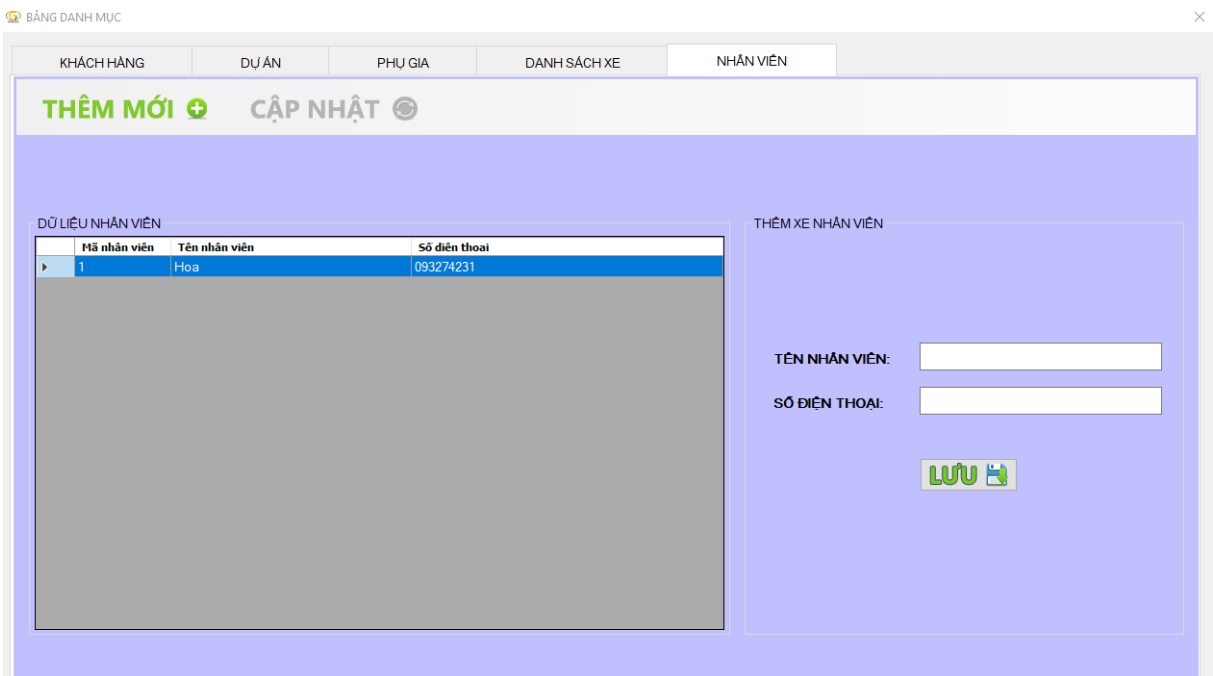

#### *Đặt Hàng:*

*Tạo hợp đồng đặt hàng theo bảng sao, điền đầy đủ các thông tin vào bên dưới*

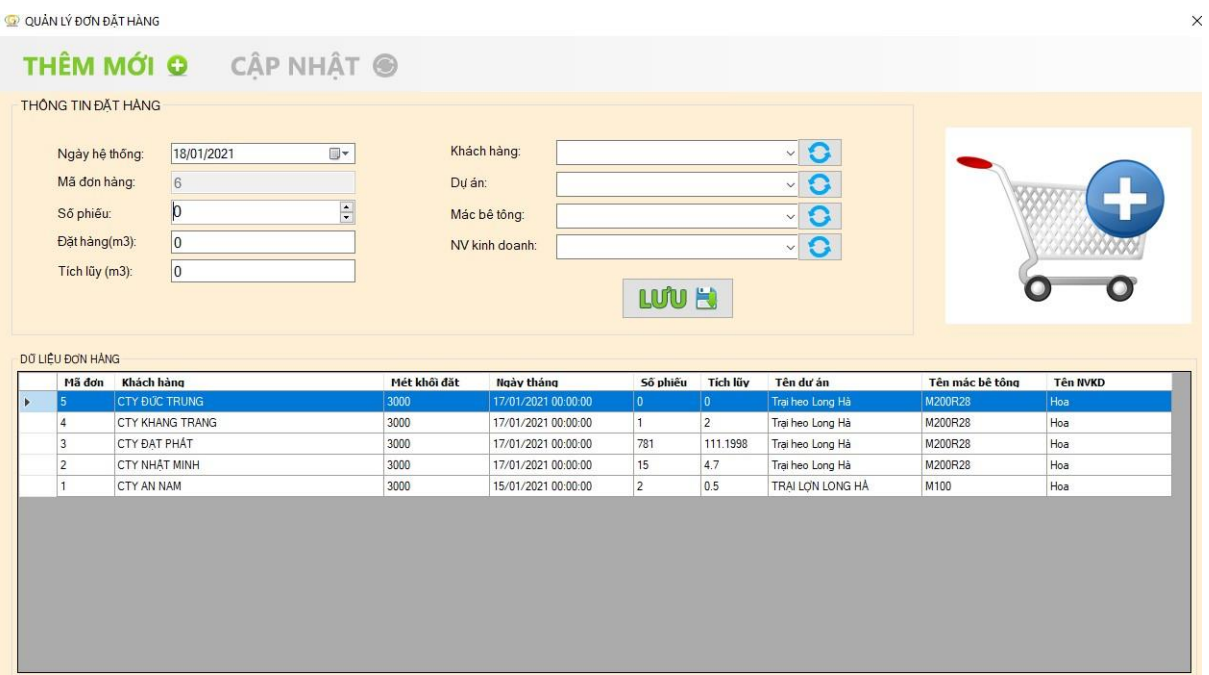

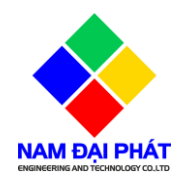

## *In phiếu: Có 2 loại phiếu. Phiếu in chi tiết và phiếu giao hàng*

Trong quá trình in mình vào ô tùy chọn để chọn loại phiếu

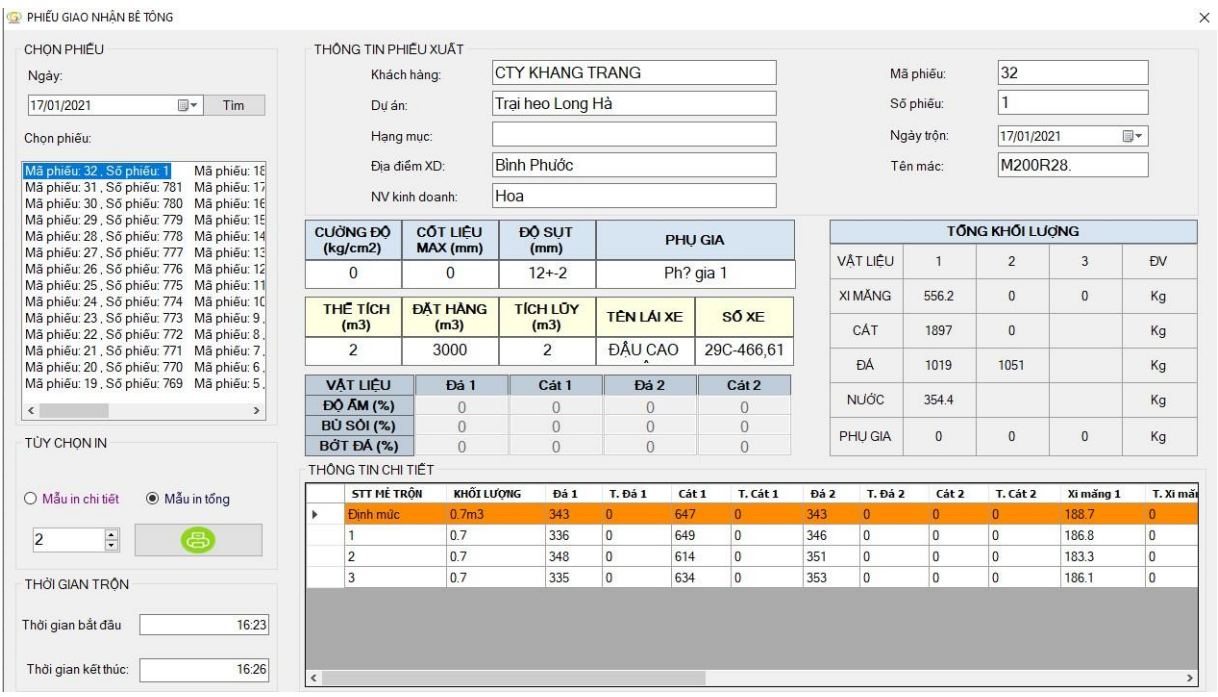

 *Thống kê: Lựa chọn điều kiện lọc sao đó bấm Xem. Để xuất báo cáo ra Excell thì bấmvào biểu tượng để xuất báo cáo.*

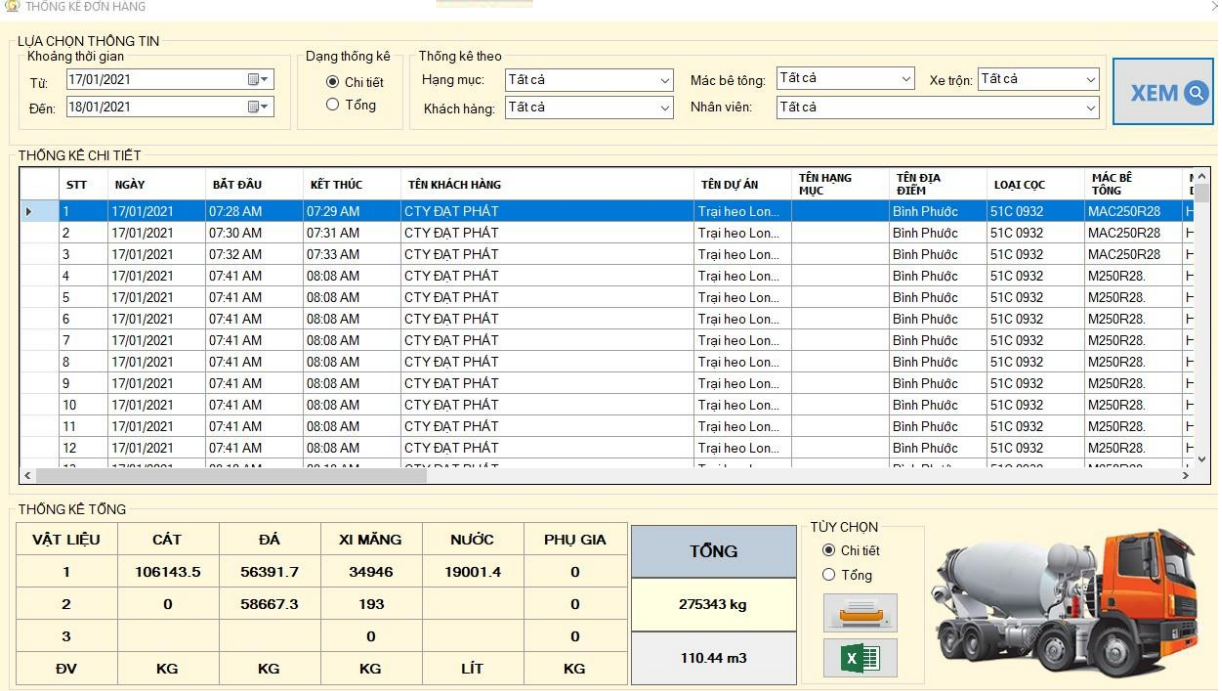

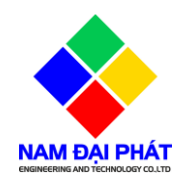

#### *C. Hiệu chỉnh thông số*

 **Thông số silo**: Để cân chính xác ta cần chỉnh các thông số silo. Để thay đổi chúng ta vào thẻ 'sửa" để thay đổi các thông số

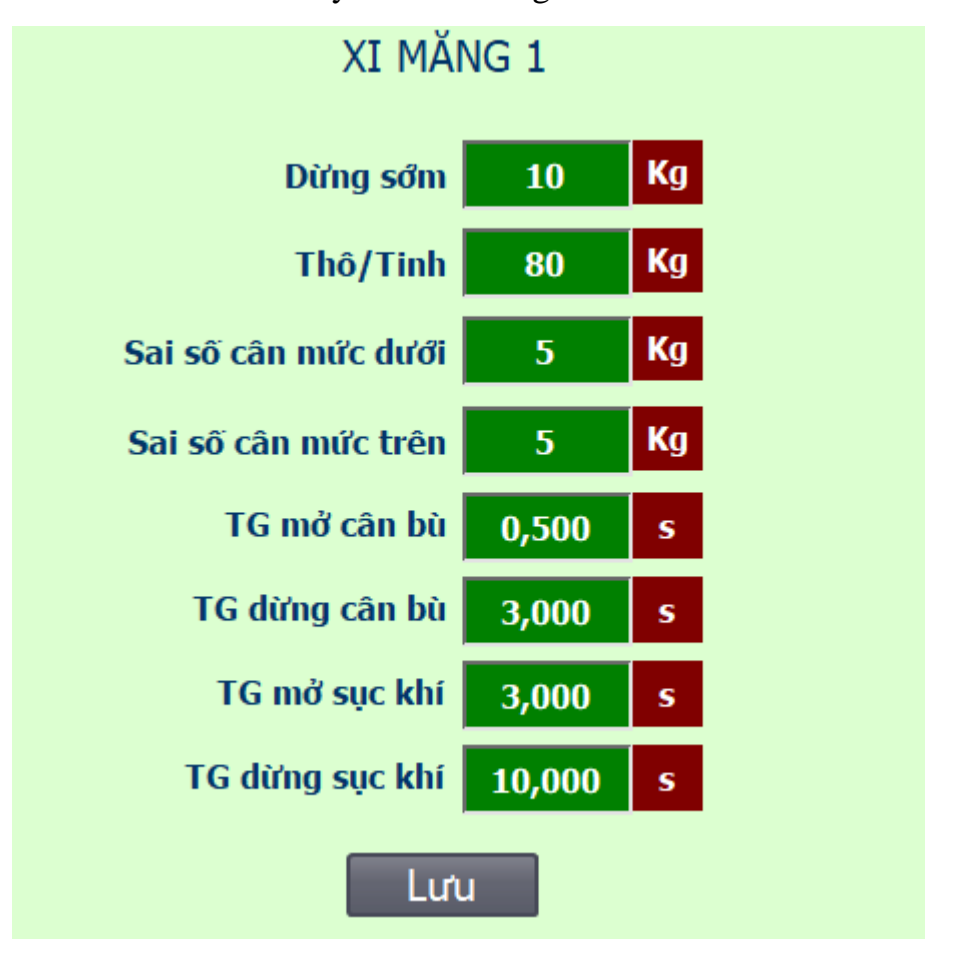

- $\checkmark$  Sai số dưới ta cài đặt : cát đá cho phép sai số < 2%, xi măng, nước, phụ gia < 1%
- $\checkmark$  Thời gian mở cân bù:  $0.5 3s$
- $\checkmark$  Thời gian dừng cân bù: 3s

 Cài đặt khối lượng dừng sớm (KLDS): Ví dụ 1 khối lượng cần cân là 1000Kg, ta cài đặt khối lượng dùng trước là 200Kg. Tức là khi cân tới 800Kg thì bắt đầu đóng lại. Trong quá trình đóng lại sẽ có một khoảng thời gian để khối

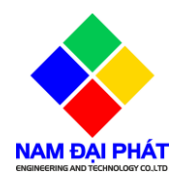

lượng tăng thêm, người ta gọi đó là khối lượng rơi thêm. Nếu như khối lượng rơi thêm này bằng với khối lượng dừng trước mà ta cài đặt thì cân sẽ chính xác.

+ Trường hợp 1: Cân một lần bị dư. Ta lấy ví dụ 1 làm giả sử nếu cân một

lần lên tới 1100Kg điều này chứng tỏ khối lượng dừng trước của ta bé hơn so với khối lượng rơi thêm trong khoảng thời gian đóng lại. Trong ví dụ này thì khối lượng rơi thêm sẽ lớn hơn 100Kg so với khối lượng dừng trước mà ta cài đặt. Để điều chỉnh lại cho cân chính xác thì ta lấy khối lượng dừng trước cộng với khối lượng cân dư để có khối lượng dừng trước mới

KLDS mới = KLDS cũ + KL cân dư

 $\implies$  KLDS mới = 200Kg + 100Kg = 300Kg

+ Trường hợp 2: cân một lần bị thiếu, trong trường hợp này chương trình sẽ tính trường hợp nhấp nhả để cân cho đủ khối lượng đặt. Nếu nhấp nhả nhiều lần thì ta giảm khối lượng dừng trước, cách tính tương tự như trường hợp 1 hoặccó thể thay đổi thời gian nhấp nhả ON tăng lên hay giảm xuống cho phù hợp.

 **Thông số cân**: Bao gồm khối lượng báo cân rỗng, thời gian ổn định cân, thời gian rung cânON/OFF

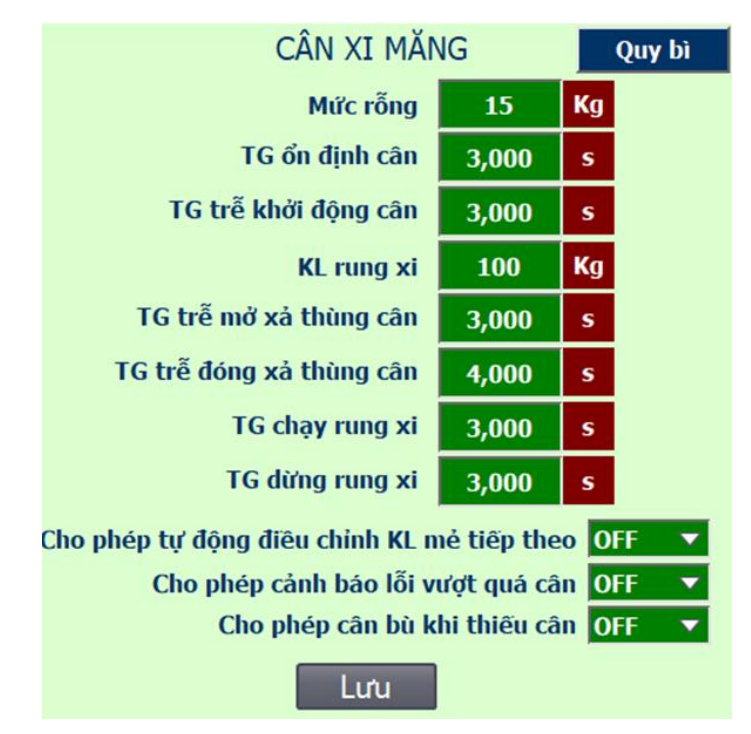

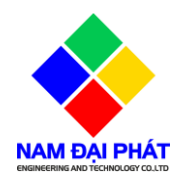

## **V. BẮT ĐẦU TRỘN**

- Nháy vào lưới điều khiển thực thi chọn đơn hàng mình cần trộn.

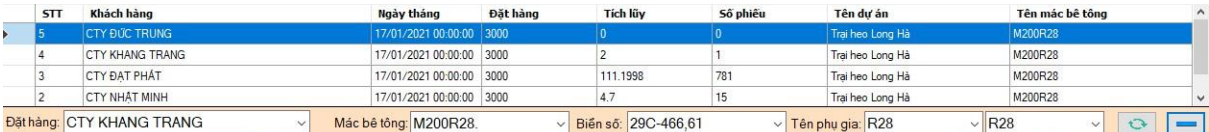

- Nhập số khối cần trộn. Ví dụ đang nhập lad 2m3

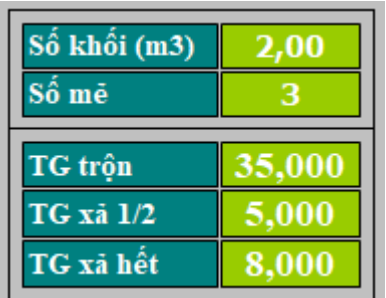

Khởi động nồi trộn

- Chuyển sang chế độAUTO.
- Nhấn Run dễ chạy tự động.
- Chú ý: Trong quá trình vận hành luôn theo dõi các trạng thái trên màn hình để biết quá trình trộn đến đâu, bao nhiêu mẻ, ... để điều chỉnh các thông số cho hợp lý.

*Chúc các bạn vận hành thành công !!*